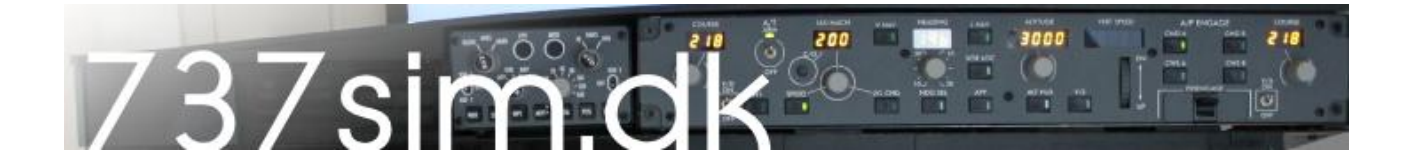

## *How to*

Installation of Opencockpits USB Gauges for Prosim737

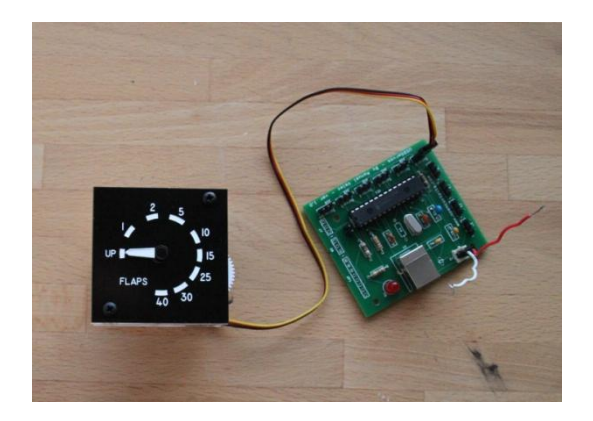

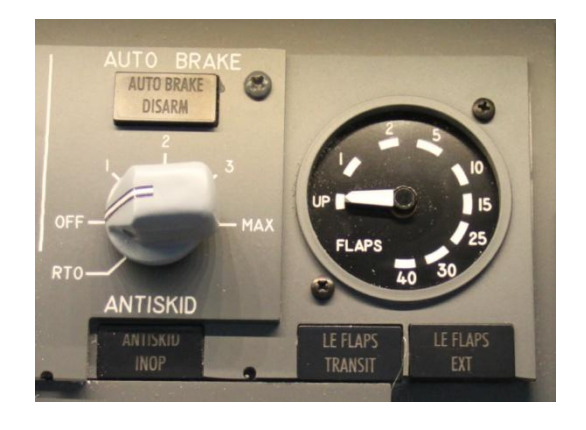

I have now installed two USB Gauges from Opencockpits with a very good result, this tutorial covers the implementation of the Flaps Gauge and the APU EGT Gauge

What you need:

- Gauge
- USB gauge controller
- SIOC Software

Connect 5V to the USB controller card. I have use the power from the PC's power supply. Then connect the gauge/servo to one of the outputs.

Make sure that you have installed the SIOC software.

Open the SIOC.INI file and add your USB gauge controller. This shall be added under

( USBServos=0,17 )

USBServos=2,20

The first number is the ID number of your controller. If you have multiple controllers installed to use with SIOC, each should have a unique number. The last number are the Device number this displayed in the SIOC interface/window. Mine shows this way.

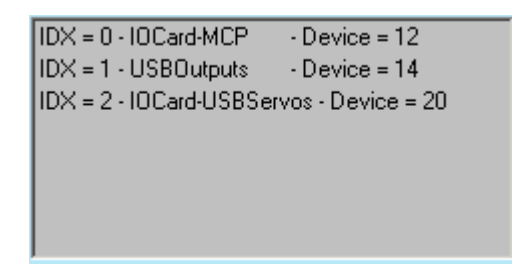

Save the SIOC.INI file.

Open Notepad. Now we have to make a SIOC file with the code for the controller.

I have one USB Controller with 4 servos. So i have stated a line for each servo:

Var 803, name fueltemp, Link USB\_SERVOS, Device 2, Output 2, PosL 180, PosC 511, PosR 1023 Var 800, name servo\_flaps, Link USB\_SERVOS, Device 2, Output 1, PosL 180, PosC 511, PosR 1023 Var 801, name apu, Link USB\_SERVOS, Device 2, Output 6, PosL 180, PosC 511, PosR 1023 Var 802, name duct, Link USB\_SERVOS, Device 2, Output 5, PosL 180, PosC 511, PosR 1023

WWWW

Here i have stated a Var for each Servo. Stated Device 2, and which Output the servo are connected to. At the end the 3 positions off the servo. Not sure if this is needed in Prosim!

Save the file in the SIOC folder.

Save now the file in your SIOC folder.

In the SIOC folder start config\_sioc.exe

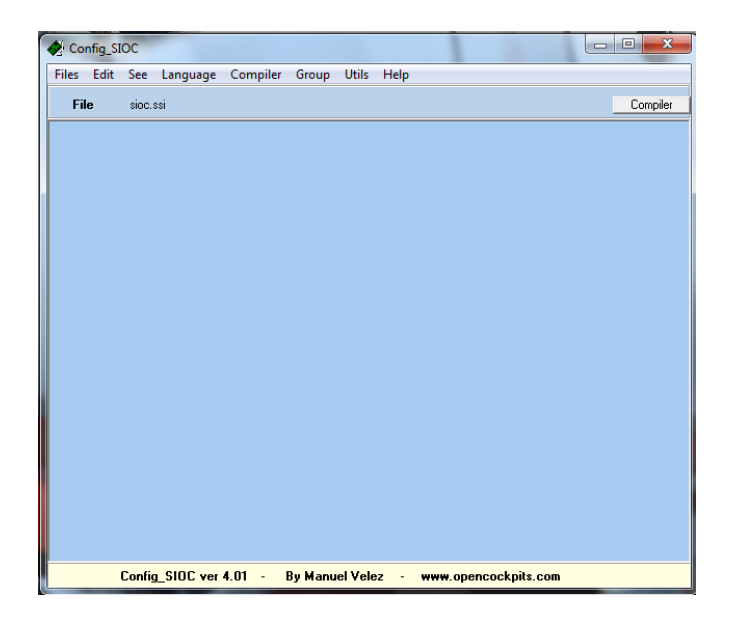

Choose Files—Import TXT and select your txt file.

If everything is written correct the code will appear in the box. If there are any errors a message box will appear.

Choose Files—Save as. Save the file with a given name (SIOC) and the extension .SSI.

Remember that the sioc.ini file should look for this file in the section:

[SIOC]

CONFIG FILE=.\XXXX.ssi (the name of your file)

The script can be used together with eg. the script for MCP and EFIS. Just make sure that you don't uses and variables that are already used.

Now start SIOC.

Mine looks like this

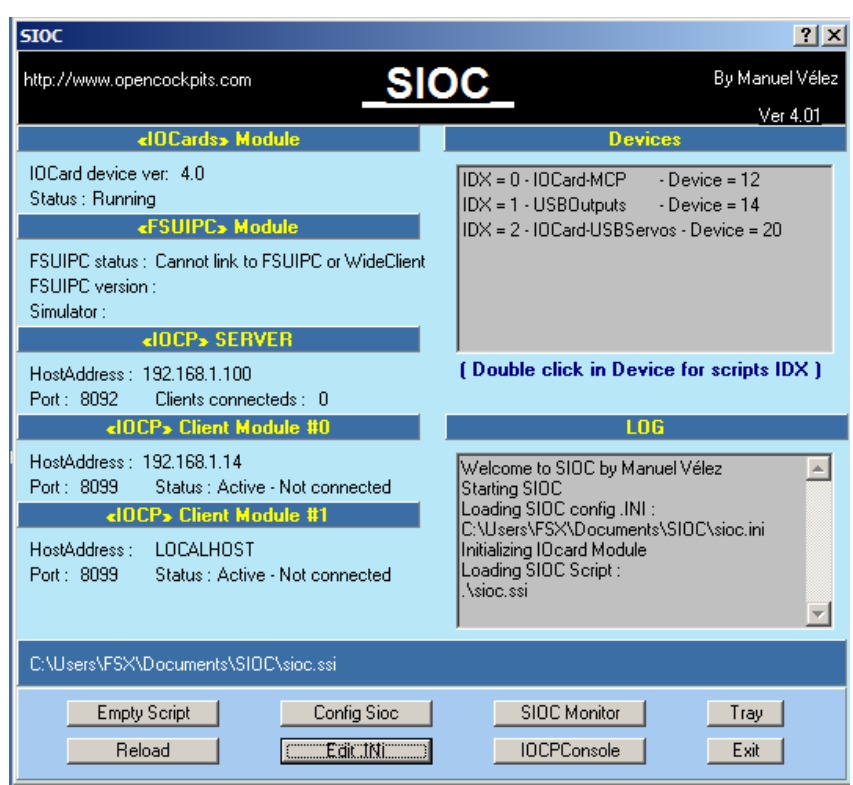

Then go to the Prosim737 server.

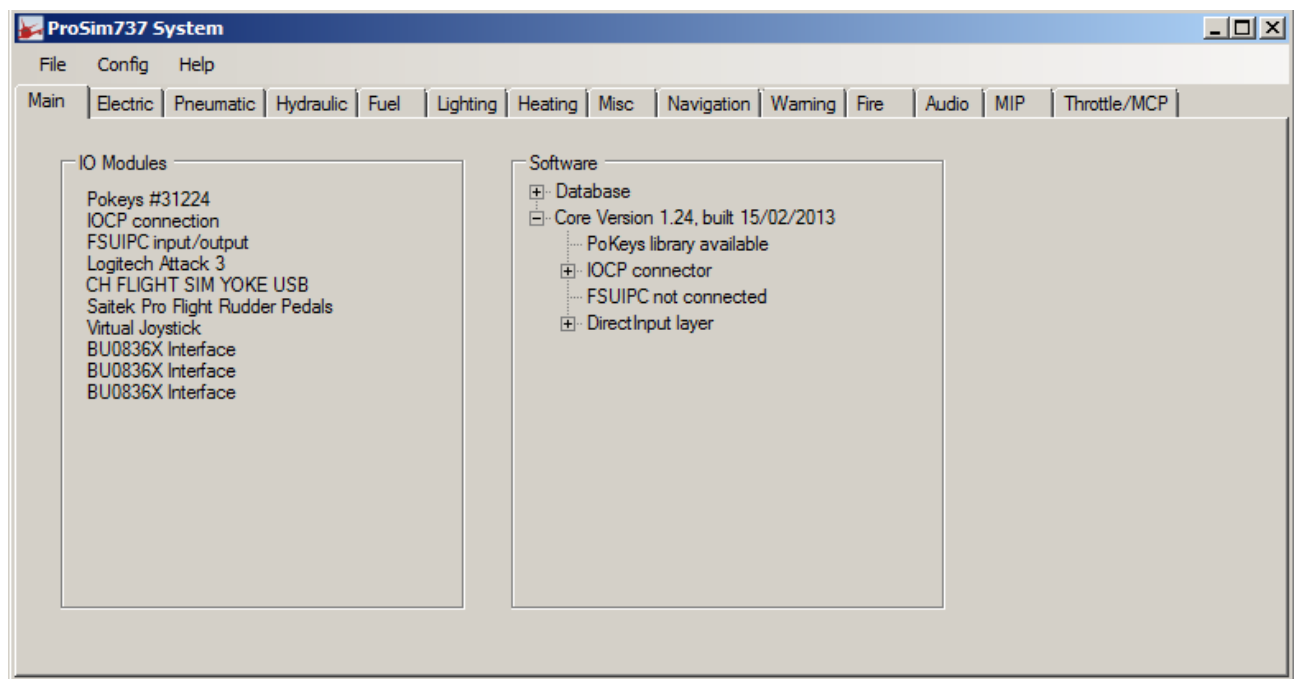

## Select Config -> Configuration

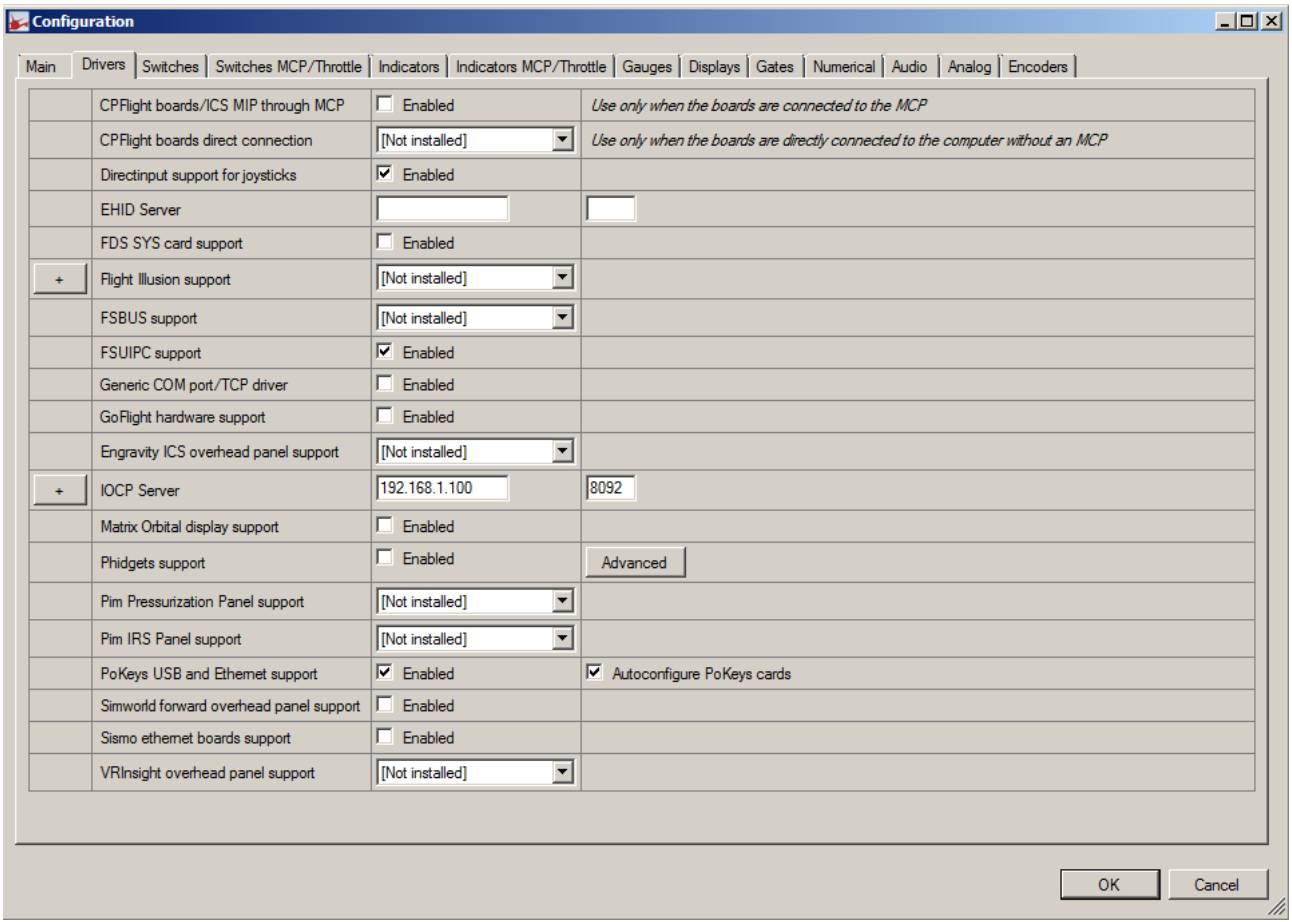

Make sure that you have entered the data for the IOCP Server and port.

The go to the Gauges tab.

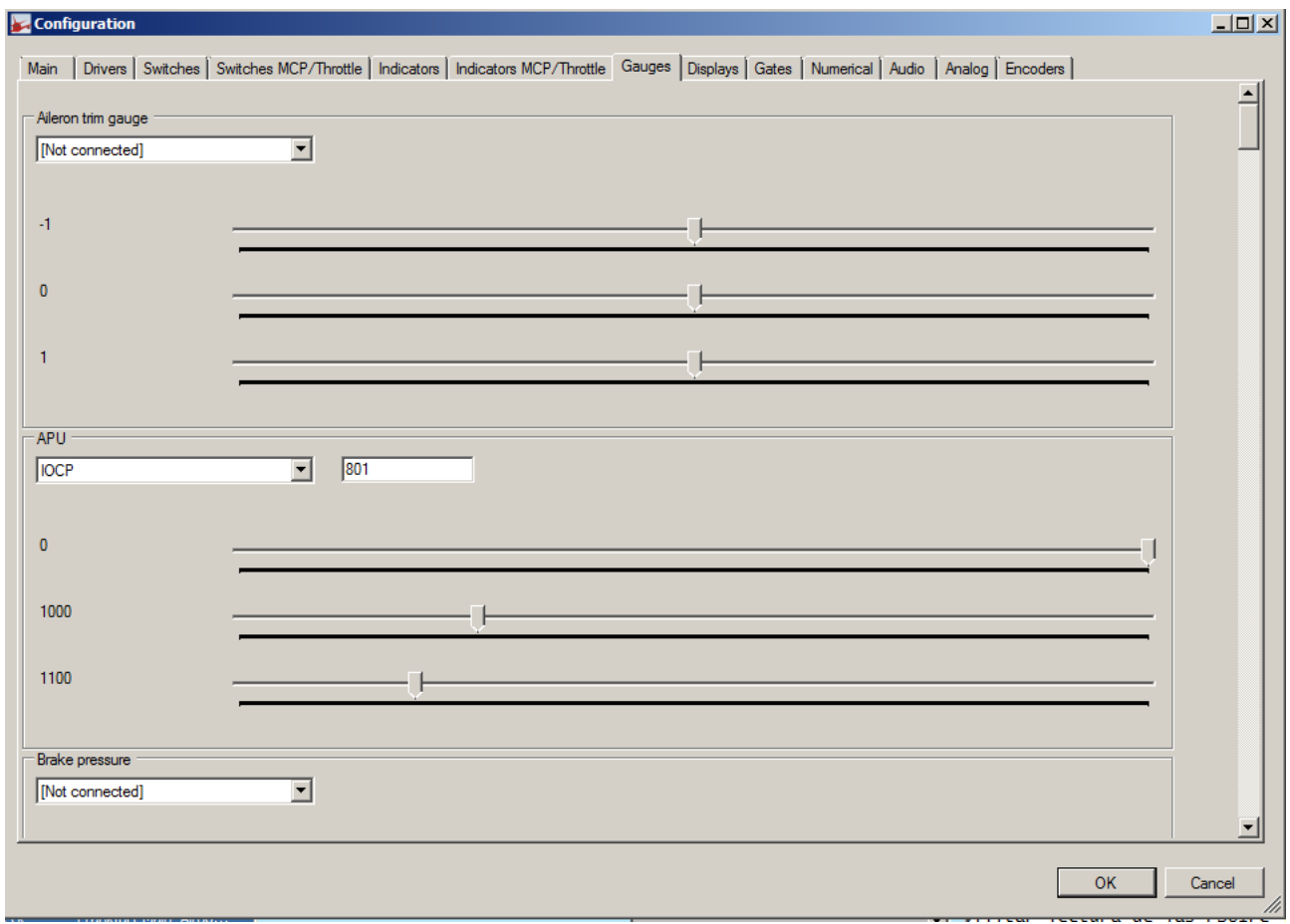

For activating the the APU, select IOCP in the drop down box, enter the Var from the SIOC code which was stated for the APU Servo.

Now move one of the sliders. Then the servo should move according to the slider. Make the adjustments for all 3 sliders, and the servo are calibrated to use with Prosim:737

This works in my setup: Windows 7 64 DK, FSX and Prosim:737

This tutorial is made with my simple knowledge about offsets and SIOC, so please bear with me if there are some mistakes.

It's your own responsibility to connect things properly and use of this software. I hope that others can use this, and get the same positive experience of the gauges from Opencockpits.

You can download the necessary files here : [Link](http://www.737sim.dk/page16.html)

Happy flying

Claus Hansen www.737sim.dk